**Our Digital Future** MAGINE WHAT'S POSSIBLE.

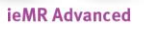

## **Paediatric pre-operative phone calls**

**Quick reference guide**

**Note:** In order to be able to complete this documentation the clinician will require LCCH Surgery Scheduling Key Chain access.

## **Pre-Operative Phone Calls**

## **Surgical Tracking Board**

- 1. Select Perioperative Case Tracking on the tool bar.
- 2. Within the Perioperative tracking List locate and select the LCCH Pre-op phone call board.
- 3. The default filter will be plus one day. Use the filter to navigate to the required day.

mission Clinic | LGH Pre Anaesthetic Clinic | LGH Preop | LGH Preop Planning | LGH Rec Pro

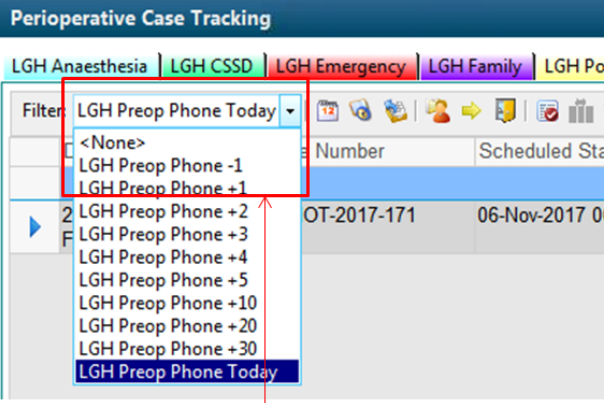

- 4. The Surgical list for the selected day will open. The tracking board is grouped by theatre.
- 5. After locating the Appropriate Patient on the list, select the blue chevron  $\mathbf{F}$  to the left of the Patient's name – this will open the patient chart.
- 6. Click the AdHoc **E** AdHoc button from the toolbar.
- 7. Select Paed Pre Admission Phone Assessment PowerForm from the menu on the right.
	- □ Pre Admission Visit Assessment  $\Box$  **B** Pre Admission Phone Assessment □ 国 Paed Pre Admission Visit Assessment ☑ B Paed Pre Admission Phone Assessment □ B Smoking Cessation Clinical Pathway □ ■ Urine Dipstick POC
- 9. The Paed Pre Admission Phone Assessment PowerForm displays.

8. Select Chart Chart | Close

**Note:** Document by Exception only Any section/question you wish to show on the final document requires information to be entered by checking a box or typing into the free text field. If you are not required to complete a field, leave it blank, it will not be completed on your final signed document.

- 10. Once completed click sign icon  $\mathbb{Z}$  at the top left of the form.
- 11. Return to the documentation screen Click refresh to view the Pre Admission Phone Assessment form.

Following the completion of the phone assessment, navigate back to the surgical tracking board.

**Application: ieMR Advanced quick reference guide 8.03.2018 - 1 -**

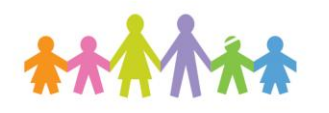

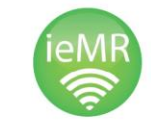

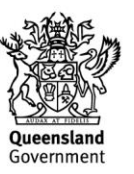

## **Pre-Operative Phone Calls Tracking Board**

1. Locate the patients name on the LCCH-Pre-op phone calls tracking board. Locate the Status column.

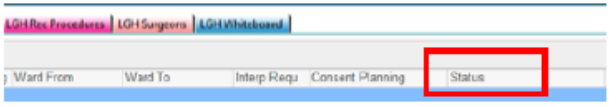

- 2. Right click over a cell to bring up the menu.
- 3. Select 'Set Events'.

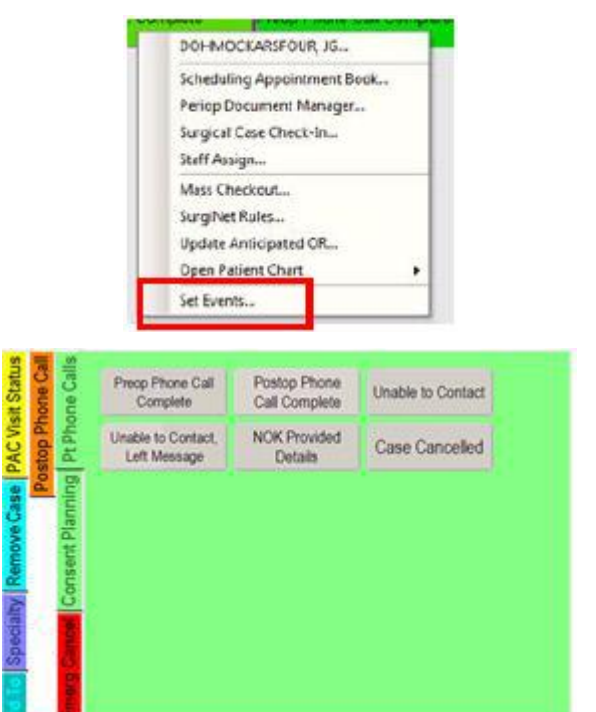

4. Select the Preop phone call complete

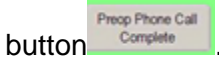

This will appear on the tracking list as below:

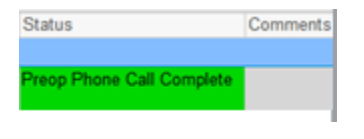

**Application: ieMR Advanced quick reference guide 8.03.2018- 2 -**

5. Complete the Comments section with the date and time the phone call was made.

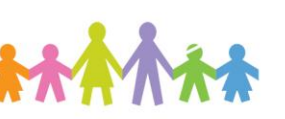

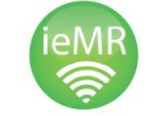

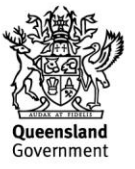